## 施設基準登録操作方法(自動算定設定)

① 業務メニュー「91マスタ登録」→「システム管理マスタ101」の順に進みます。

② 管理コード欄に「1006」を入力し、Enter を押下します。

 (有効開始日や選択番号は医療機関によって異なります。4 月 1 日から新たな設定を登録し ますので、既にある選択番号については、R5.3.31で有効年月日を終了させ、新たな開始 有効年月日(R5.4.1~)で登録を行います。

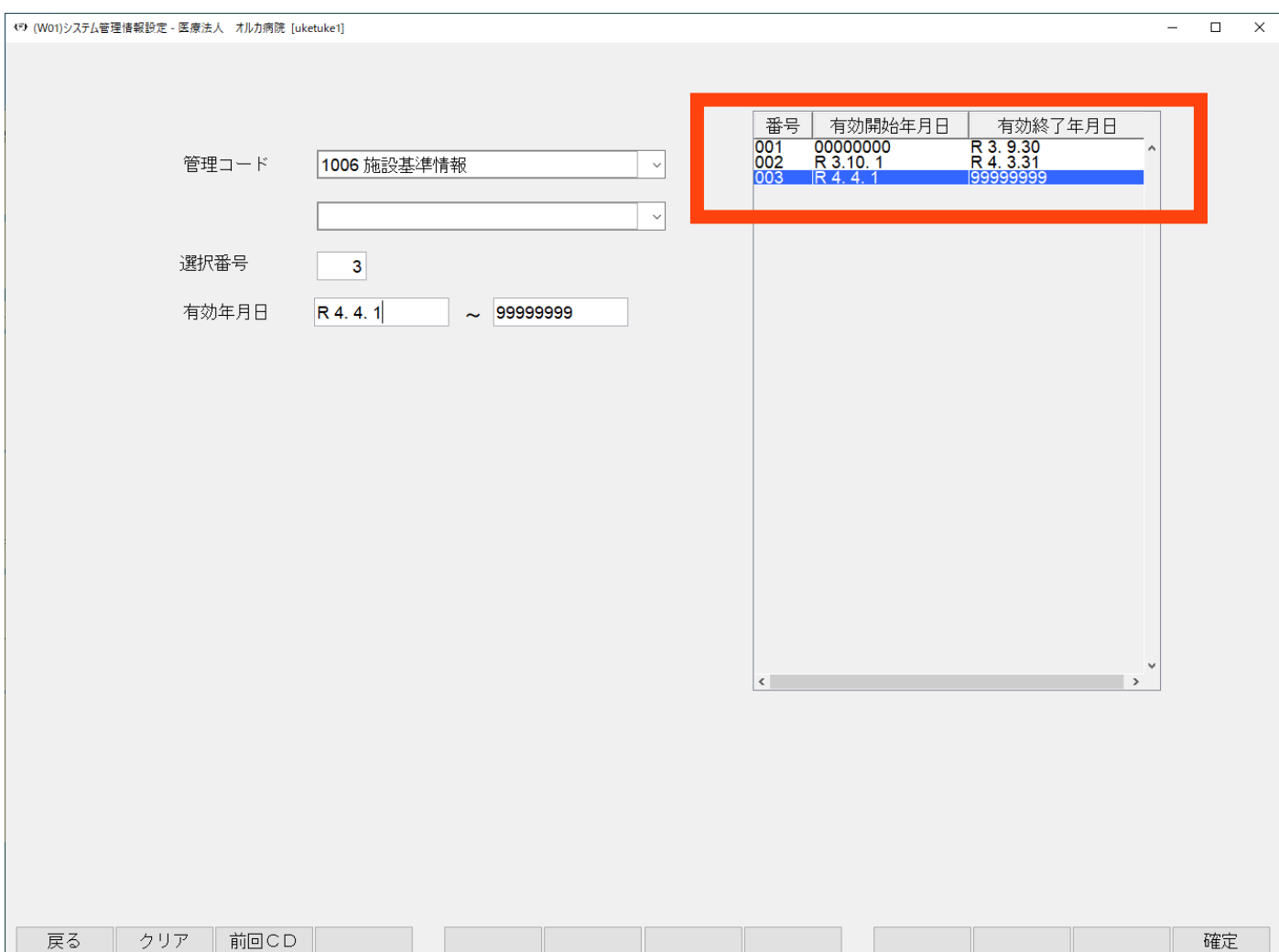

- 下画面が表示されましたら、「選択コード」欄に設定番号を入力し Enter を押します。 (画面下部「前頁」「次頁」ボタンで一覧の確認、診療行為コードでの検索も可能です) 例)
	- :医薬品安定供給問題特例措置(自動算定)

自動算定を行いたい項目の「フラグ」欄に「1」を入力下さい。

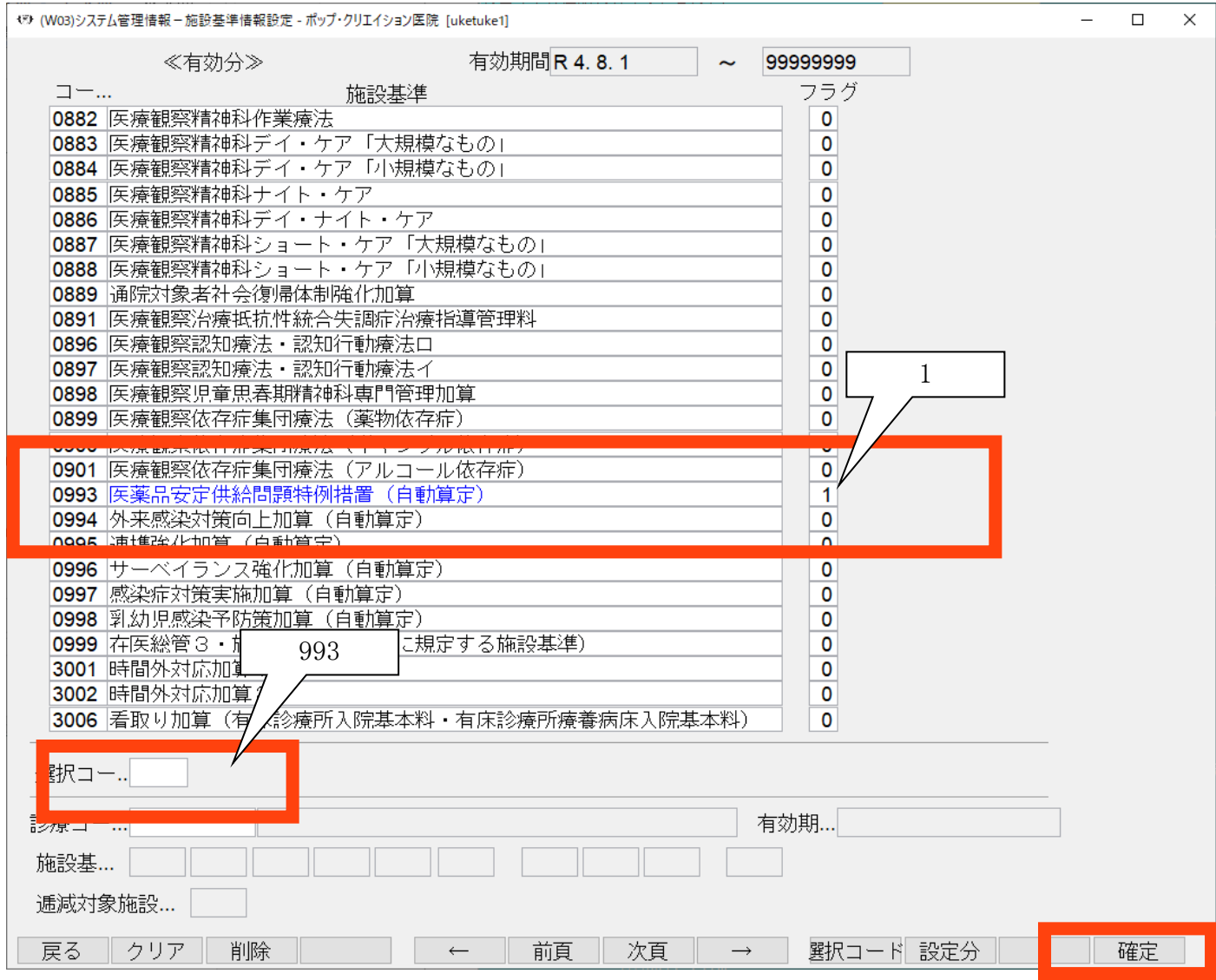

入力後は「F12確定」より情報の登録を行って下さい。 作業は以上です。